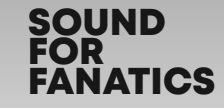

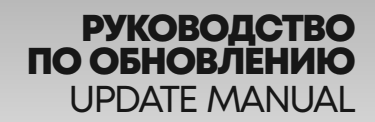

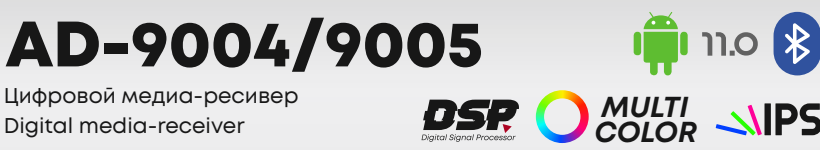

acv

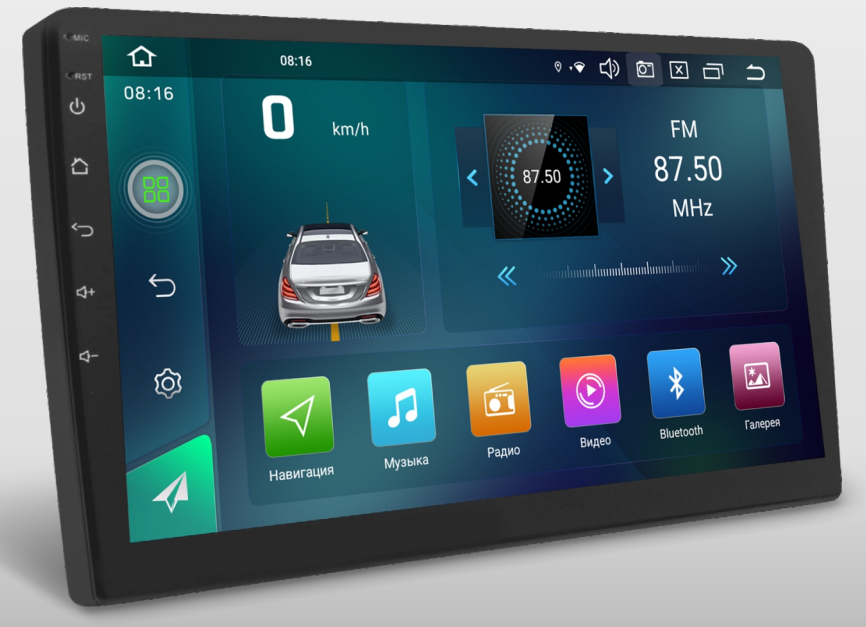

*9" ROM 32GB RAM 2GB GPS WI-FI CAM* **Mirror**  *MULTI OUTPUT/INPUT TOUCH* <sup>3</sup>*CERTIFIED 3RCA* 4GLTE **50Wx4**

# acv

В соответствии с проводимой политикой постоянного контроля и совершенствования технических характеристик и дизайна возможно внесение изменений в данное руководство без предварительного уведомления пользователя.

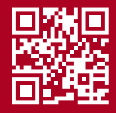

### ОЗНАКОМЬТЕСЬ ПЕРЕД ИСПОЛЬЗОВАНИЕМ

### *ВНИМАНИЕ!*

Используйте файлы обновления только для вашей модели устройства. Использование некорректной прошивки может привести к выходу устройства из строя и аннулированию гарантийных обязательств

Для выполнения обновления программного обеспечения, Вы можете обратиться в авторизованный сервисный центр, [список сервисов](https://acv-auto.com/servis-center/)

# ЧТО НОВОГО

- 1.Добавлена возможность изменять приложения на рабочем столе
- 2.Кроссовер теперь имеет один режим работы с фильтрами ФВЧ/ФНЧ на всех трех парах каналов и расширенным диапазоном срезов 20Гц – 20кГц 48 дБ/окт
- 3.Добавлена возможность отключения дисплея и звука для автомобилей с автозапуском
- 4.Улучшена стабильность работы устройства при низких температурах
- 5.Исправления перевода на русский язык

### ПОРЯДОК ОБНОВЛЕНИЯ ОС ANDROID

- 1.Скачайте архив с обновлением по [ссылке](https://disk.yandex.ru/d/PCB3UyTvCNGA5w)
- 2.Извлеките файл *ZQ\_9109-10\_C60\_HA25\_U580U801U863-11-DM-EN-D\_2024-03-23-1743.zip* из архива **Android\_27.03.2023.zip**

3.Отформатируйте **USB-Flash** накопитель в файловую систему **FAT (FAT32)** на Вашем компьютере, если это необходимо

- 4.Скопируйте извлеченный файл в корневую директорию **USB-Flash** накопителя
- 5.Включите устройство
- 6.Подключите **USB-Flash** накопитель с файлами прошивки и дождитесь инициализации

**USB-носителя**, после этого появится окно **«Обновление прошивки»**. Флажок на пункте: **«Очистка всех данных памяти и форматирование!»** необходимо устанавливать в случае, если Вы хотите удалить все данные на устройстве. Для запуска процесса обновления необходимо нажать кнопку **«Установка»**

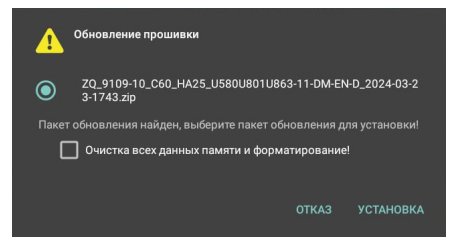

7.Устройство перезагрузится и начнется процесс обновления

8. Когда процесс обновления будет завершен, экран устройства станет зеленым и появится надпись «Please remove the USB», необходимо извлечь USB носитель. Устройство перезагрузится автоматически

9.По завершении процесса обновления устройство отключится

#### *ВАЖНО!*

Процесс обновления занимает некоторое время, не извлекайте USB и не отключайте питание до завершения процесса обновления устройства! Это может привести к выходу устройства из строя

# ПОРЯДОК ОБНОВЛЕНИЯ ПРОГРАММНОГО ОБЕСПЕЧЕНИЯ МИКРОКОНТРОЛЛЕРА (MCU)

1. Скачайте архив с обновлением по [ссылке](https://disk.yandex.ru/d/PCB3UyTvCNGA5w)

2. Извлеките файл *tbandmcu\_ML0-mtk\_C60\_whpg12d-aAaAaA-SY\_20240319.bin* из архива **MCU\_27.03.2023.zip**

3.Отформатируйте **USB-Flash** накопитель в файловую систему **FAT (FAT32)** на Вашем компьютере, если это необходимо

4.Скопируйте извлеченный файл в корневую директорию **USB-Flash** накопителя

5.Включите устройство

6.Подключите **USB-Flash** накопитель с файлами прошивки и дождитесь инициализации

#### **USB-носителя**

7.Далее перейдите в *Настройки - Система - Обновление системы* и выберите пункт **«ОБНОВЛЕНИЕ MCU»**, после этого нажмите кнопку **«НАЧАТЬ ОБНОВЛЕНИЕ MCU»**.

8. Запустится процесс обновления, после завершения устройство перезагрузится автоматически

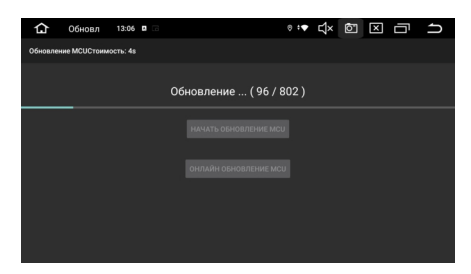

9.После перезагрузки устройства процесс завершен, можно извлечь USB носитель

### *ВАЖНО!*

Процесс обновления занимает некоторое время, не извлекайте USB и не отключайте питание до завершения процесса обновления устройства! Это может привести к выходу устройства из строя

# ИЗМЕНЕНИЕ ИКОНКИ ПРИЛОЖЕНИЯ НА РАБОЧЕМ СТОЛЕ

Для изменения приложения на рабочем столе, необходимо нажать на иконку, которую хотите заменить и немного подержать. Откроется контекстное меню, в котором можно выбрать необходимую программу

# ОТКЛЮЧЕНИЯ ДИСПЛЕЯ И ЗВУКА ПРИ АКТИВАЦИИ АВТОЗАПУСКА НА АВТОМОБИЛЕ

Для активации этой функции, необходимо перед отключением зажигания (ACC), нажать и удерживать кнопку «Power» на передней панели устройства. После этого можно отключать зажигание (ACC) на автомобиле. После активации автозапуска на автомобиле, устройство включит дисплей на несколько секунд, а затем отключится

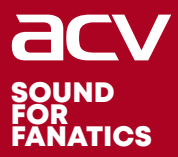

### GERMAN QUALITY

### Made in P.R.C.

Производитель устанавливает срок службы изделия - 3 года

«Аутотек Индастриал Лимитед» 1318-19,13/Ф, Холливуд Плаза, 610 Нафан Роуд, Монгкок, Коулун, Гонк-Конг, Китай "Autotek Industrial Limited" 1318-19.13/F. Hollywood Plaza, 610 Nathan Road, Mongkok, Kowloon, Hong-Kong, China

in accordance with our policy of continuous monitoring and improvement of specifications and design, this manual is subject to change without prior notice to the user